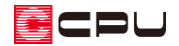

# 自社図面枠を作成・利用する方法【図面マネージャ】

文書管理番号:1181-02

## Q .質 問

図面マネージャで自社の図面枠を作成したい。

図面マネージャで自社の図面枠を利用したい。

### A .回 答

図面マネージャでは、図書データ(zkm データ)ごとや図面ごとに、使用する図面枠を選択できます。 また、図面マネージャの図面枠作成で、図面枠の作成も可能です。

ここでは、下図のような図面枠の作成方法と、作成した図面枠を利用する方法を説明します。

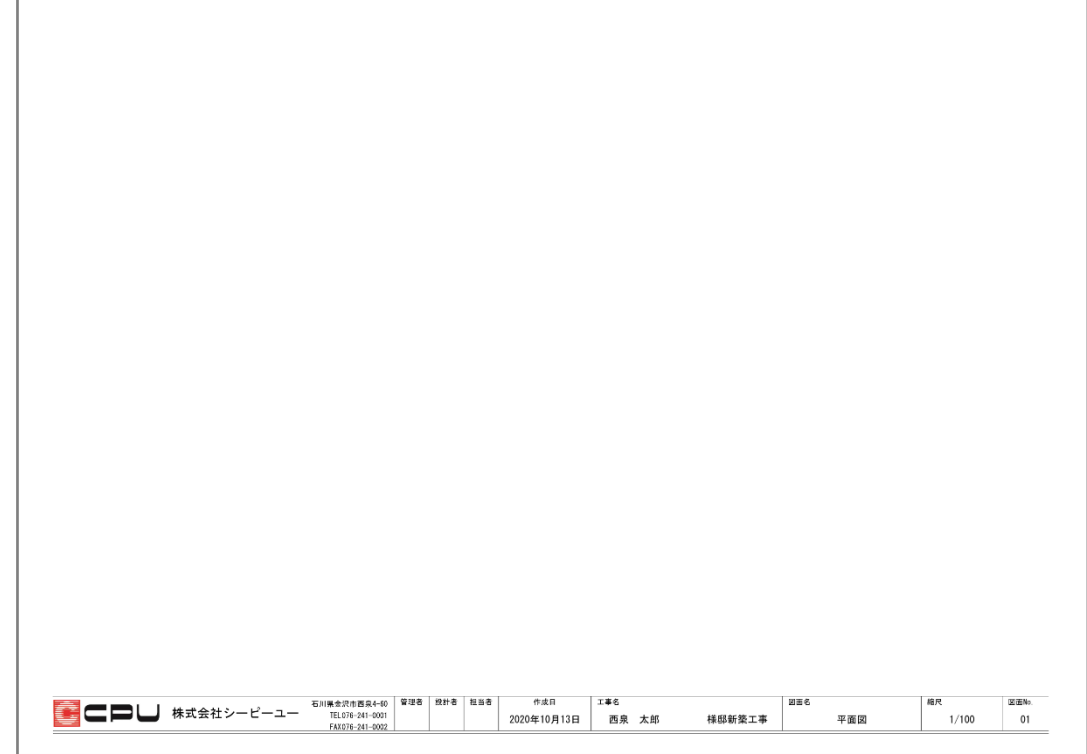

### 操作の流れ

- ① 図面枠作成画面の起動
- ② 図面枠の作成・保存
- ③ 図面マネージャで図面枠の変更

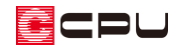

操作手順①:図面枠作成の起動

- $\mathbb{D}^{\mathbb{D}}\equiv$  (クイックメニュー)またはメインメニューから いって)図面マネージャ)をクリック
	- \* 図面マネージャと図面マネージャランチャーの画面が表 示されます。
- **② 図面マネージャランチャーから (テンプレートとして開** く)をクリック
	- \* ファイルの選択の画面が表示されます。
- ③ 「図面一式雛型」をクリックし「開く」をクリック \* 取り込み図面選択の画面が表示されます。
- ④ 使用する図面にチェックをつける
	- \* ここでは「全て OFF」をクリックし、すべてのチェックボックスのチェックを外した後、「表紙」 「平面図」「1 階平面詳細図」「2 階平面詳細図」「立面図」「配置図」にチェックをつけます。

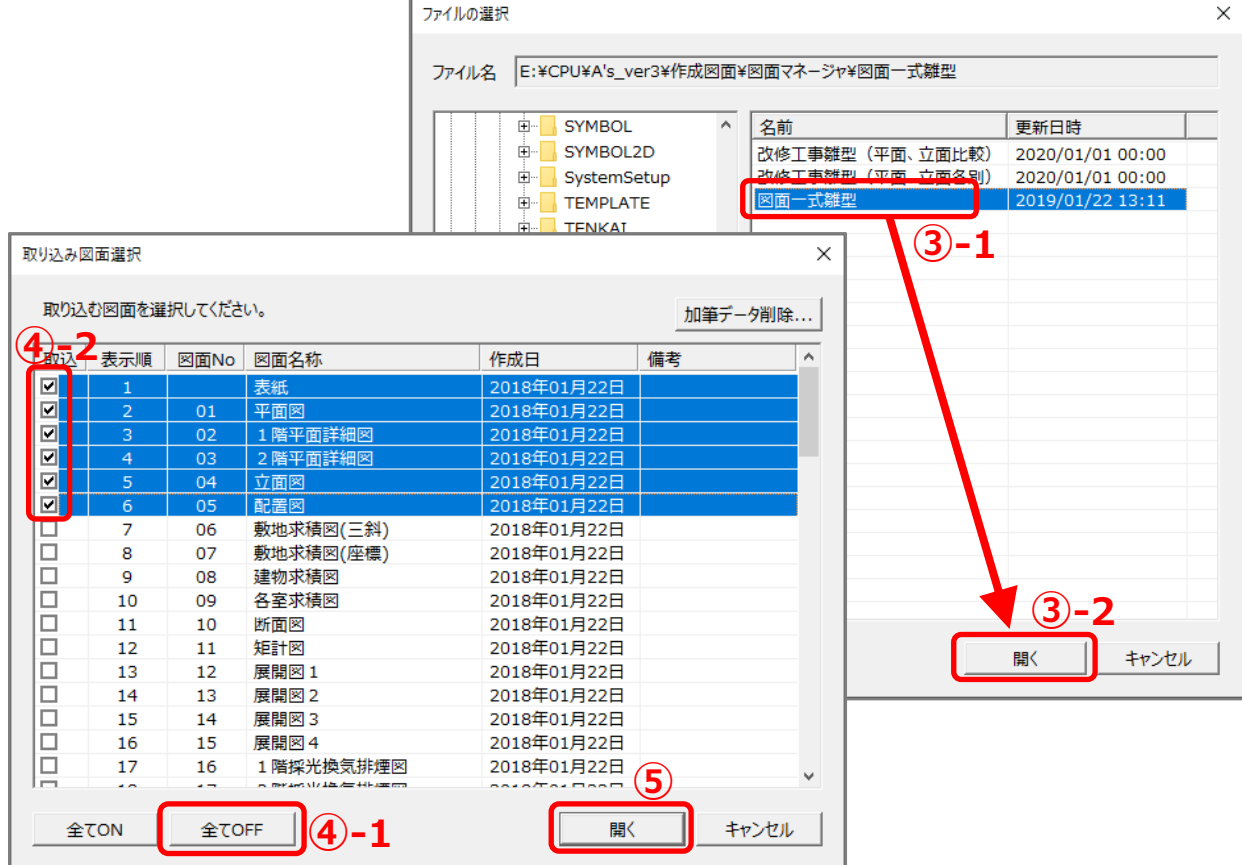

- ⑤ 「開く」をクリック
	- \* 図面マネージャに、操作④でチェックした図面が読み込まれます。

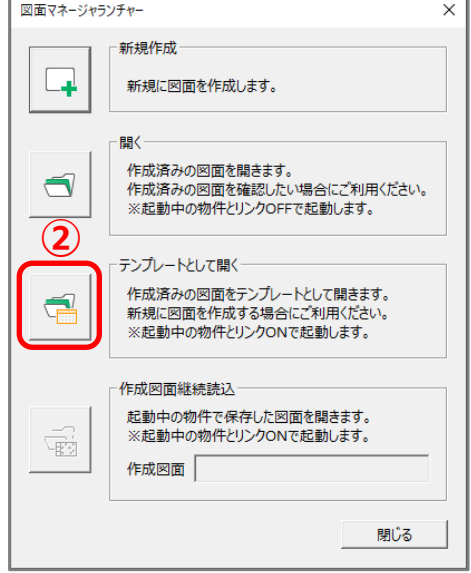

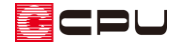

- ⑥ 「設定」⇒「マスター図面枠変更」をクリック
	- \* マスター図面枠変更の画面が表示されます。

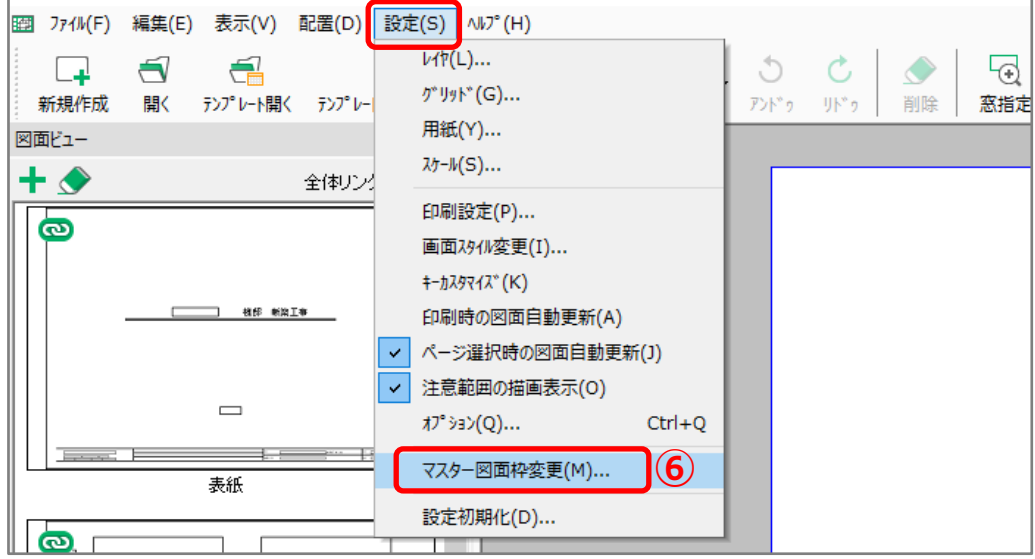

⑦ 「図面枠の作成/編集」をクリック

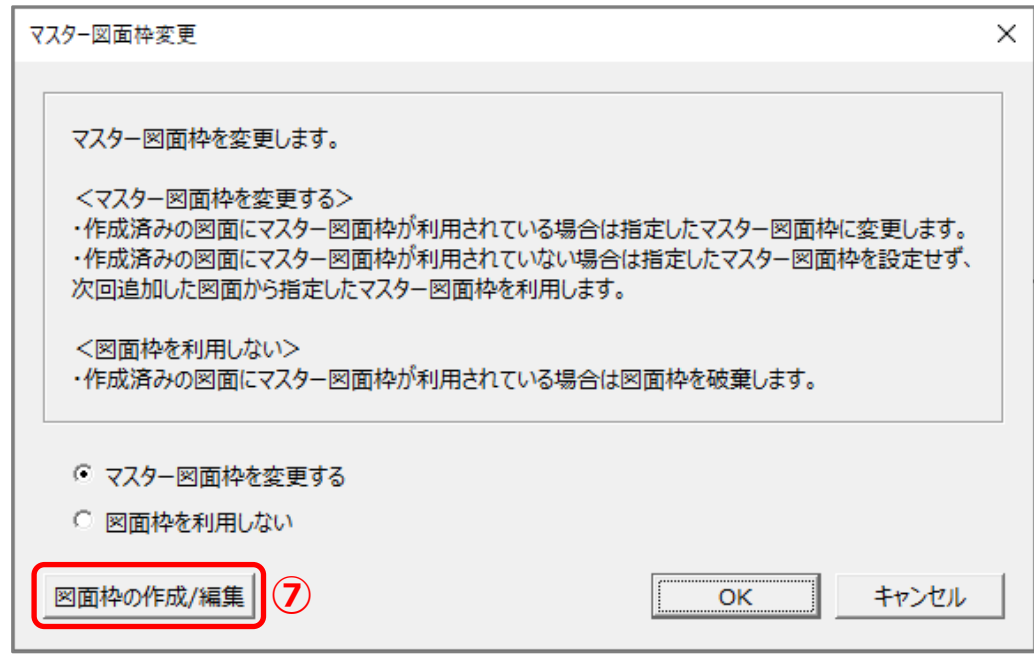

- \* 図面枠作成が起動します。
- \* オブジェクトモードに関するメッセージが表示された場合は、内容を確認後、「閉じる」を クリックしてください。

#### 【参考】

図面枠作成は、図面枠のデータを作成、または図面枠に使用するファイルを読み込み編集する機能 です。図面編集の機能のうち、図面枠を作成するために必要な機能に限定し、表や文字のリンクが 利用できるようになっています。

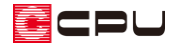

操作手順➁:図面枠の作成・保存

図面枠作成の基本的な操作方法は、 20面編集)と同様です。 詳しくは A's(エース)のマニュアル「図面編集編」をご覧ください。

① 図面枠の枠線を入力

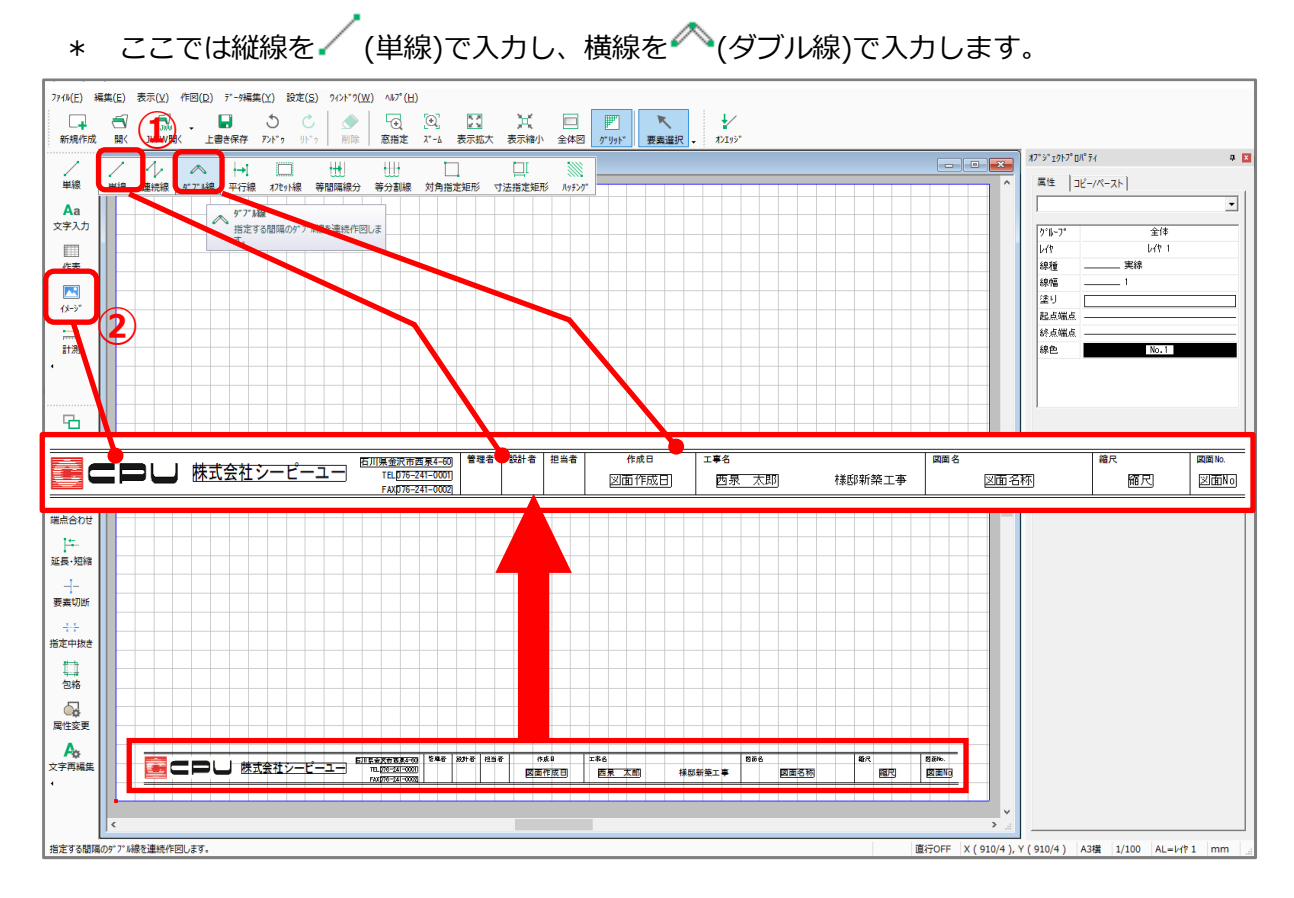

- 2 <br />  $\Box$   $(1+x-x)$ をクリックし、会社のロゴ画像を挿入
	- \* イメージのアイコンが表示されていない場合は、「◀」をクリックし、隠れているアイコンを表 **示させ、 4 (イメージ)をクリックしてください。**

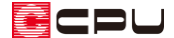

- ③ 文字を入力
	- \* 文字の入力方法には<sup>43</sup>(文字入力)と<sup>42</sup>3(文字リンク)の 2 種類あり、入力する文字によって 使い分けます。
	- 文字入力

「TEL」や「FAX」、「管理者」や「設計者」など、図面やプランによって変更する必要のない 固定の文字列を入力する場合に使用します。 ここでは、「TEL」「FAX」「管理者」「設計者」「担当者」「作成日」「工事名」「様邸新築工事」「図 面名|「縮尺」「図面 No」の文字列を、Aa(文字入力)で入力します。

■ 文字リンク

「図面名」や「縮尺」など、図面によって変わる文字情報や「施主名」、「設計担当者」など、 物件概要で入力し、プランによって変わる文字情報を入力する場合に使用します。

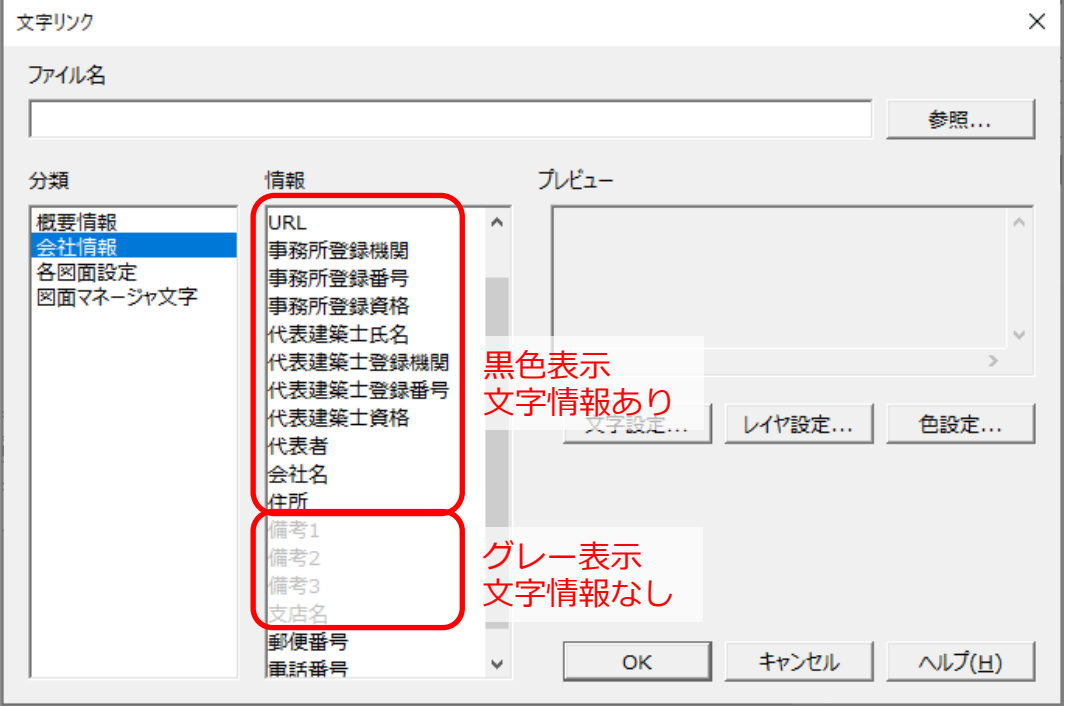

既に内容が入っている文字情報は黒色で、内容が入っていない文字情報はグレーで表示され ますが、グレー表示されている文字情報も入力が可能です。

ここでは「会社名」「会社の住所」「電話番号」「FAX 番号」「図面作成日」「施主名」「図面名称」 「縮尺」「図面 No」を、 トーム<br>「縮尺」「図面 No」を、 トーム(文字リンク)で入力します。 文字リンクで入力した文字情報には、四角い枠が付きます。

④ 図面枠が完成したら、「ファイル」⇒「名前を付けて保存」をクリック

\* 名前を付けて保存の画面が表示されます。

- ⑤ 保存する場所、ファイル名を設定し「保存」をクリック
	- \* ここでは、保存する場所を初期設定場所の図面枠フォルダー(インストール先のドライブの 「¥CPU¥A's¥TEMPLATE¥図面枠」フォルダー)に設定し、ファイル名は「自社図面枠」としま す。

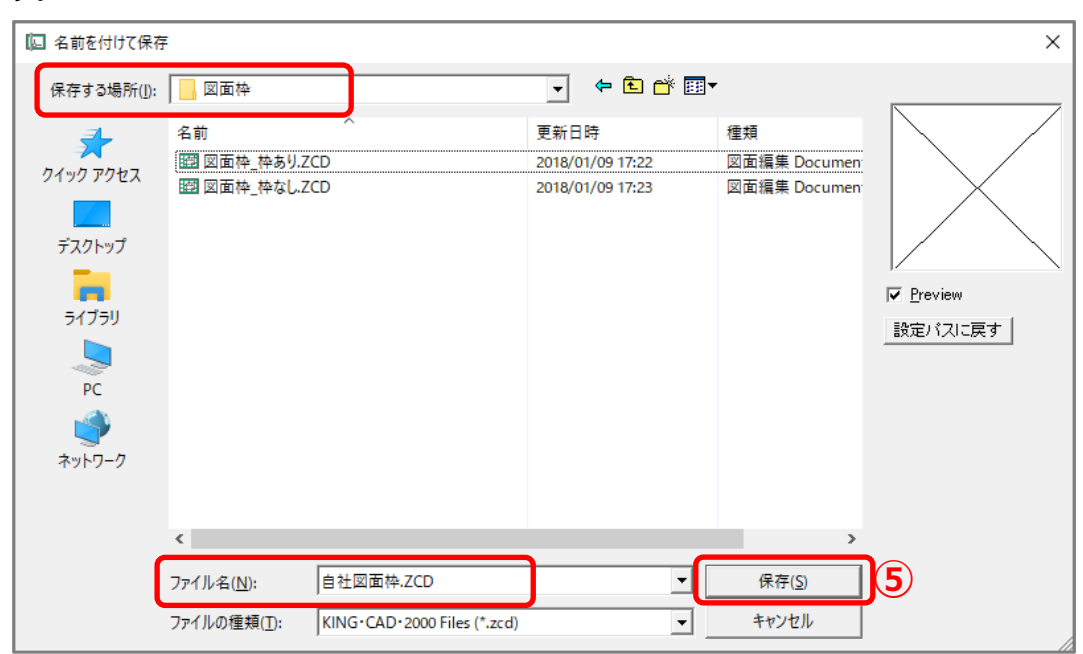

- ⑥ 「ファイル」⇒「終了」をクリック
	- \* 図面枠作成が閉じ、図面マネージャのマスター図面枠変更の画面に戻ります。

#### 【参考】

図面枠作成に既存の図面データを読み込み、図面マネージャ用の図面枠に編集して使用することも 可能です。

(開く)または「ファイル」⇒「開く」から図面データを読み込み、編集してください。

また、JWW ファイルや DXF ファイルも、 (www 開く) (DXF 開く)から読み込み、使用す ることができます。

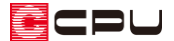

### 操作手順③:図面枠の変更

マスター図面枠変更から変更します。

図面枠作成を閉じると、図面マネージャのマスター図面枠変更の画面が表示されますが、マスター図面 枠変更の画面を閉じた場合は、「設定」⇒「マスター図面枠変更」をクリックし、表示させます。

① 「マスター図面枠を変更する」をクリックし「OK」をクリック

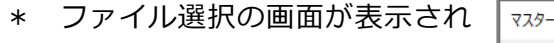

ます。

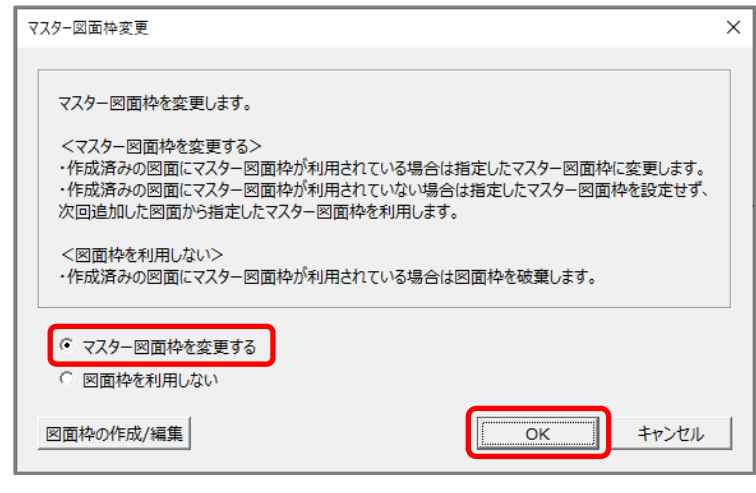

② 使用する図面枠を選択し「OK」をクリック

- \* ここでは P.4~6「操作手順➁: 図面枠の作成・保存」で作成した 「自社図面枠」を選択します。
- \* ファイル選択の画面が閉じ、各図面 の図面枠の変更処理が行われます。
- \* 変更処理が終わると、作図領域の図 面表示が消えグレーの画面になり ます。図面ビューから図面を選択 し、図面枠が反映していることを確 認してください。

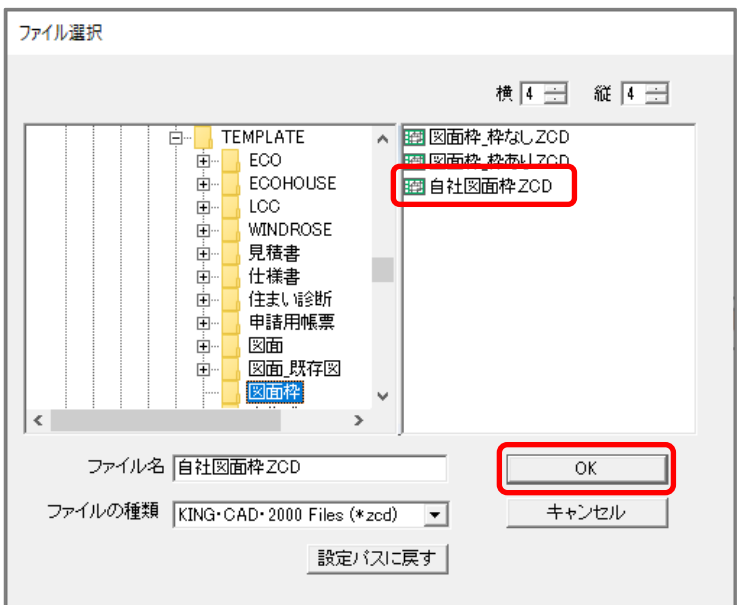

#### 【参考】

図面枠を変更し、 ■(保存)から図書データとして保存することで、テンプレートとして使用でき ます。テンプレートとして開いた時に、選択した図面データが利用している図面枠が表示されるた め、図面枠を変更する手間が省けます。